# **E**hipsmall

Chipsmall Limited consists of a professional team with an average of over 10 year of expertise in the distribution of electronic components. Based in Hongkong, we have already established firm and mutual-benefit business relationships with customers from,Europe,America and south Asia,supplying obsolete and hard-to-find components to meet their specific needs.

With the principle of "Quality Parts,Customers Priority,Honest Operation,and Considerate Service",our business mainly focus on the distribution of electronic components. Line cards we deal with include Microchip,ALPS,ROHM,Xilinx,Pulse,ON,Everlight and Freescale. Main products comprise IC,Modules,Potentiometer,IC Socket,Relay,Connector.Our parts cover such applications as commercial,industrial, and automotives areas.

We are looking forward to setting up business relationship with you and hope to provide you with the best service and solution. Let us make a better world for our industry!

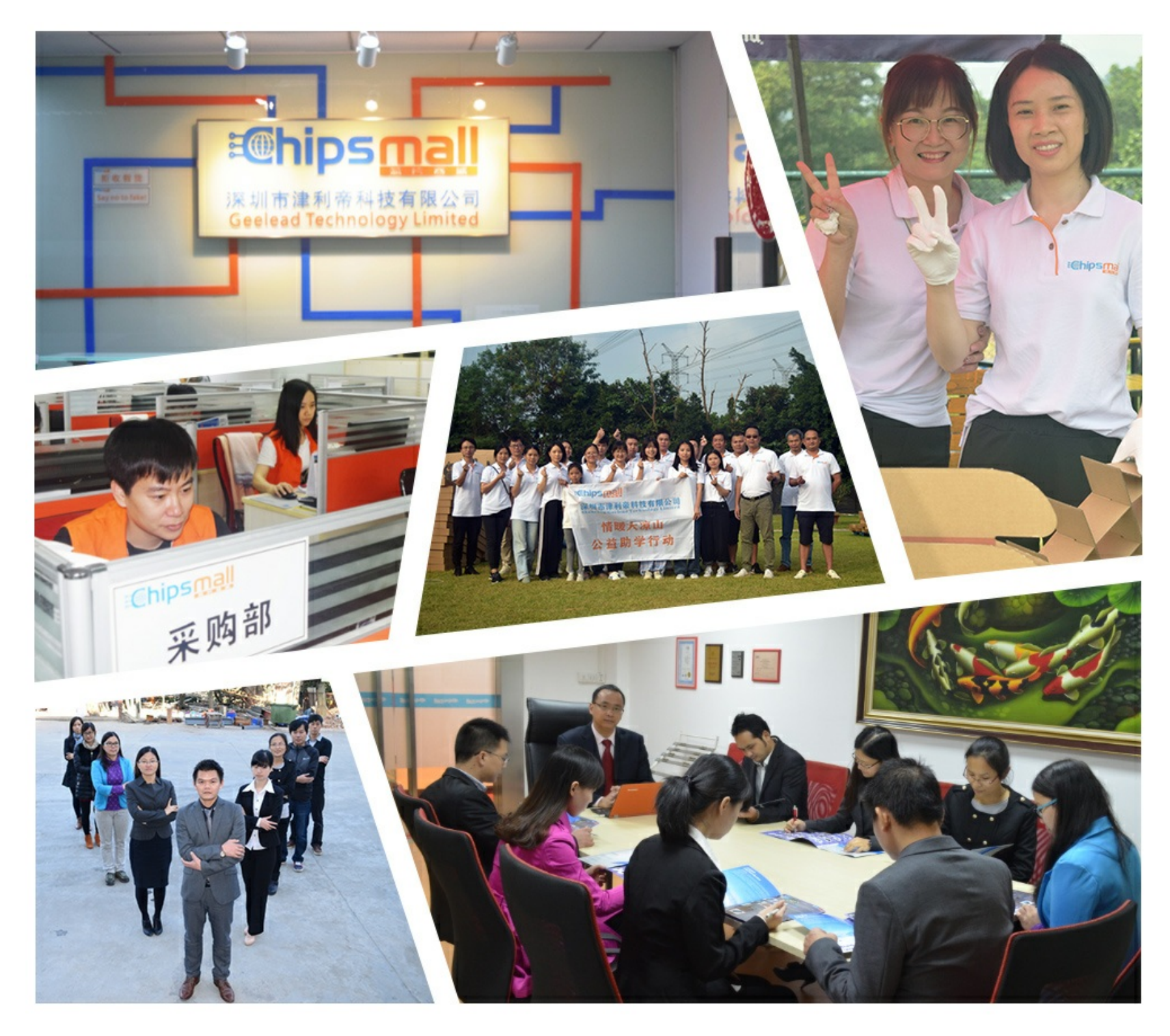

# Contact us

Tel: +86-755-8981 8866 Fax: +86-755-8427 6832 Email & Skype: info@chipsmall.com Web: www.chipsmall.com Address: A1208, Overseas Decoration Building, #122 Zhenhua RD., Futian, Shenzhen, China

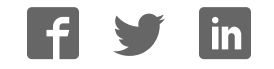

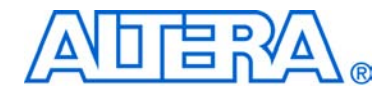

# **Transceiver SI Development Kit, Stratix II GX Edition**

# **Getting Started User Guide**

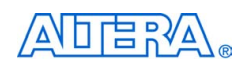

101 Innovation Drive San Jose, CA 95134 (408) 544-7000 www.altera.com

Development Board Version: 1.0.0<br>Document Version: 1.0.0 Document Version: P25-36005-00 Document Date: June 2006

Copyright © 2006 Altera Corporation. All rights reserved. Altera, The Programmable Solutions Company, the stylized Altera logo, specific device designations, and all other words and logos that are identified as trademarks and/or service marks are, unless noted otherwise, the trademarks and service marks of Altera Corporation in the U.S. and other countries. All other product or service names are the property of their respective holders. Altera products are protected under numerous U.S. and foreign patents and pending applications, maskwork rights, and copyrights. Altera warrants performance of its semiconductor products to current specifications in accordance with Altera's standard warranty, but reserves the right to make changes to any products and services at any time without notice. Altera assumes no responsibility or liability arising out of the ap-

plication or use of any information, product, or service described herein except as expressly agreed to in writing by Altera Corporation. Altera customers are advised to obtain the latest version of device specifications before relying on any published information and before placing orders for products or services.

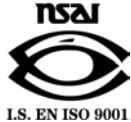

Part Number UG-SIDS2GX-1.0

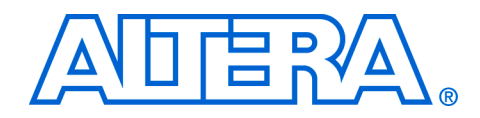

# **Contents**

### **About this User Guide**

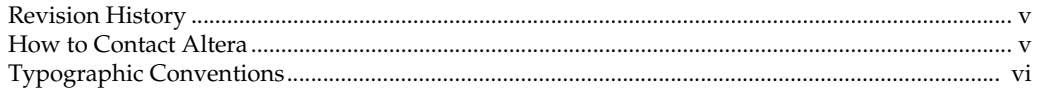

### **Chapter 1. About This Kit**

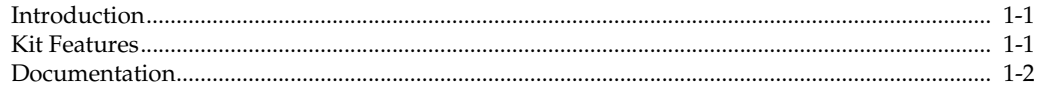

### **Chapter 2. Getting Started**

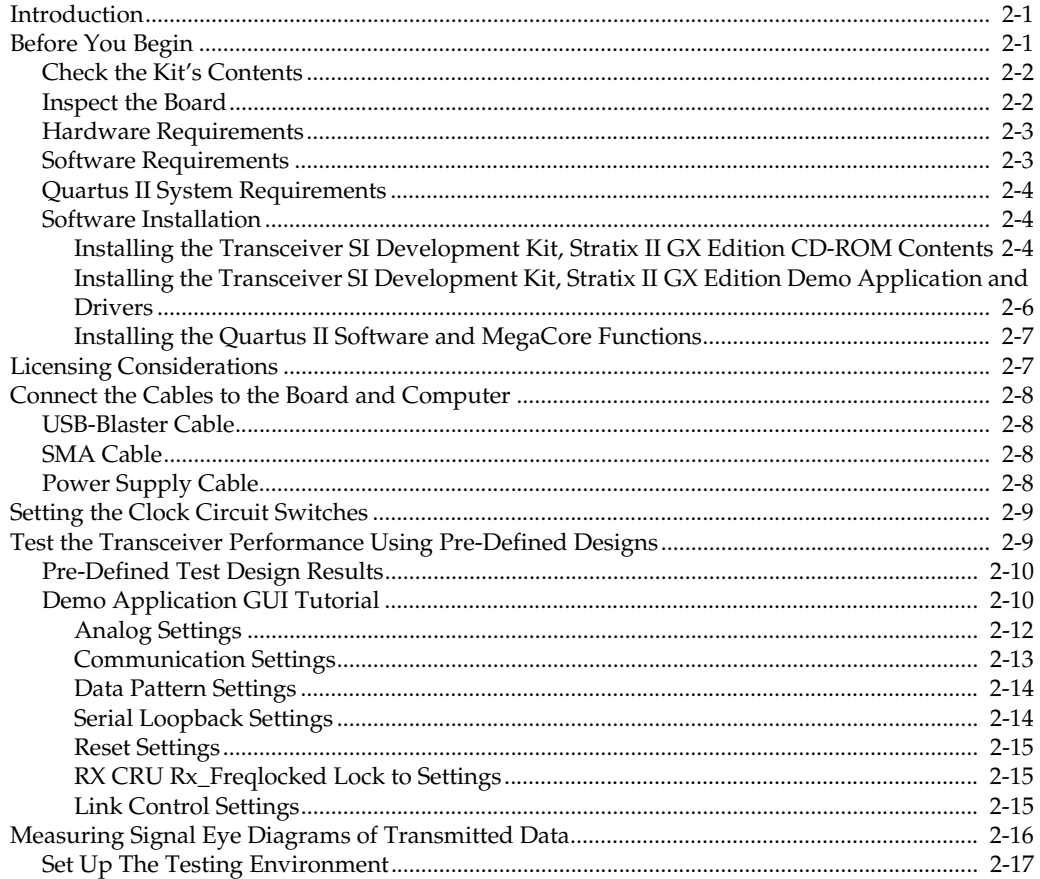

### Appendix A. Non-GUI Based Example Design

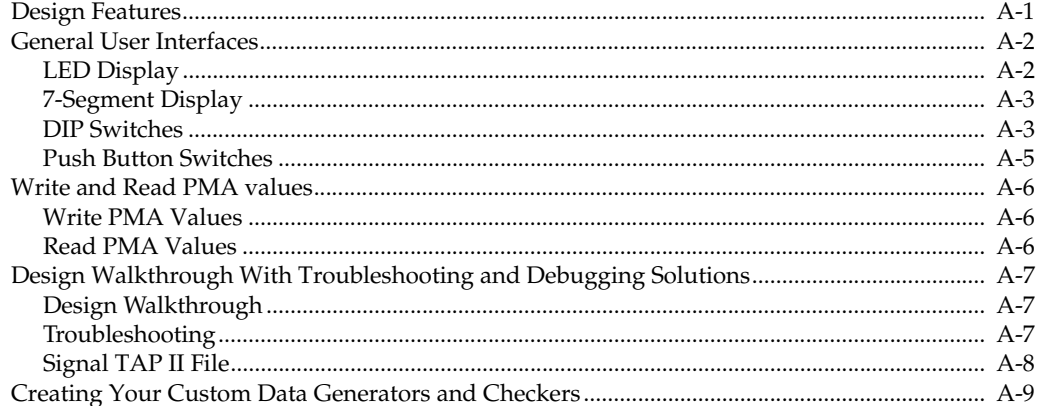

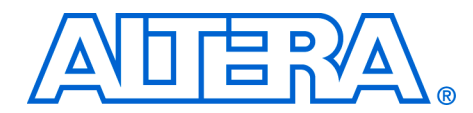

# **About this User Guide**

**Revision History** The table below displays the revision history for the chapters in this user guide.

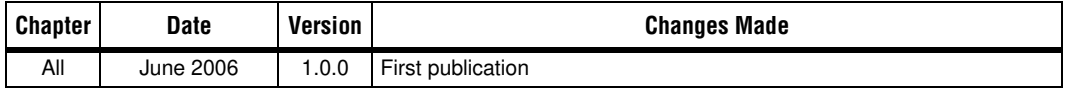

This user guide provides getting started information about the Altera® Stratix® II GX EP2SGX90 signal integrity development board.

### **How to Contact Altera**

For the most up-to-date information about Altera products, go to the Altera world-wide web site at www.altera.com. For technical support on this product, go to www.altera.com/mysupport. For additional information about Altera products, consult the sources shown below.

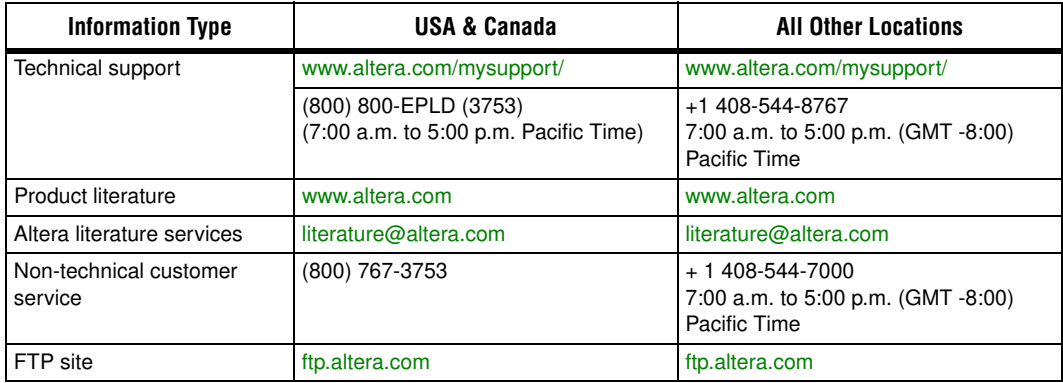

## **Typographic Conventions**

This document uses the typographic conventions shown below.

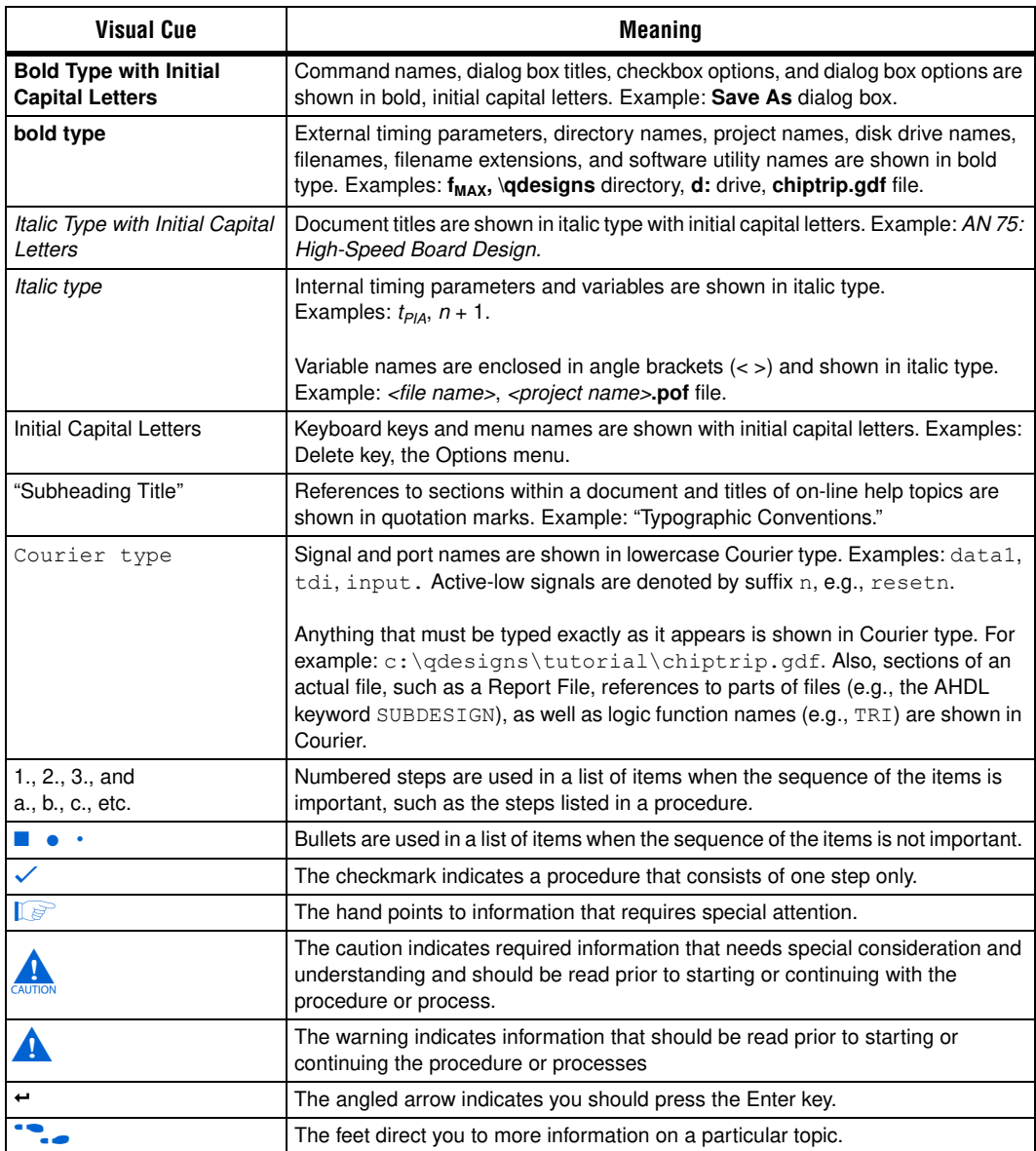

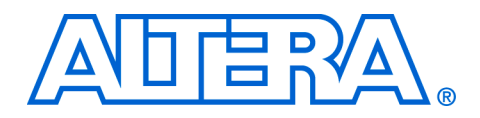

# **1. About This Kit**

**Introduction** The Transceiver SI Development Kit, Stratix® II GX Edition provides everything you need to develop and test a complete signal integrity system based on the Stratix II GX EP2SGX90 device.

> This chapter briefly describes the kit's features and documentation including:

- The Stratix II GX EP2SGX90 signal integrity development board
- Quartus® II Software, Development Kit Edition (DKE)
- Reference design
- MegaCore® IP Library CD-ROM

#### **Kit Features** The Transceiver SI Development Kit, Stratix II GX Edition features:

■ *The Stratix II GX EP2SGX90 Signal Integrity Development Board*—a prototyping platform that allows you to develop and prototype high-speed bus interfaces as well as evaluate Stratix II GX transceiver performance.

For specific information about board components and interfaces, refer to the *Stratix II GX Signal Integrity Development Board Reference Manual*.

- *Reference Design*—The reference design is useful for a variety of hardware applications and lets you quickly begin board prototyping and device verification.
- *Transceiver SI Development Kit Application & Drivers*—The kit's application and drivers allow you to customize board designs by choosing transceiver settings from a wide list of categories.
- *Quartus II Software, Development Kit Edition* (DKE)—The Quartus II software provides a comprehensive environment for system-on-aprogrammable-chip (SOPC) design. The Quartus II software integrates into nearly any design environment, with interfaces to industry-standard EDA tools. The kit includes:
	- The SOPC Builder system development tool
	- A one-year Quartus II software license, Windows platform only

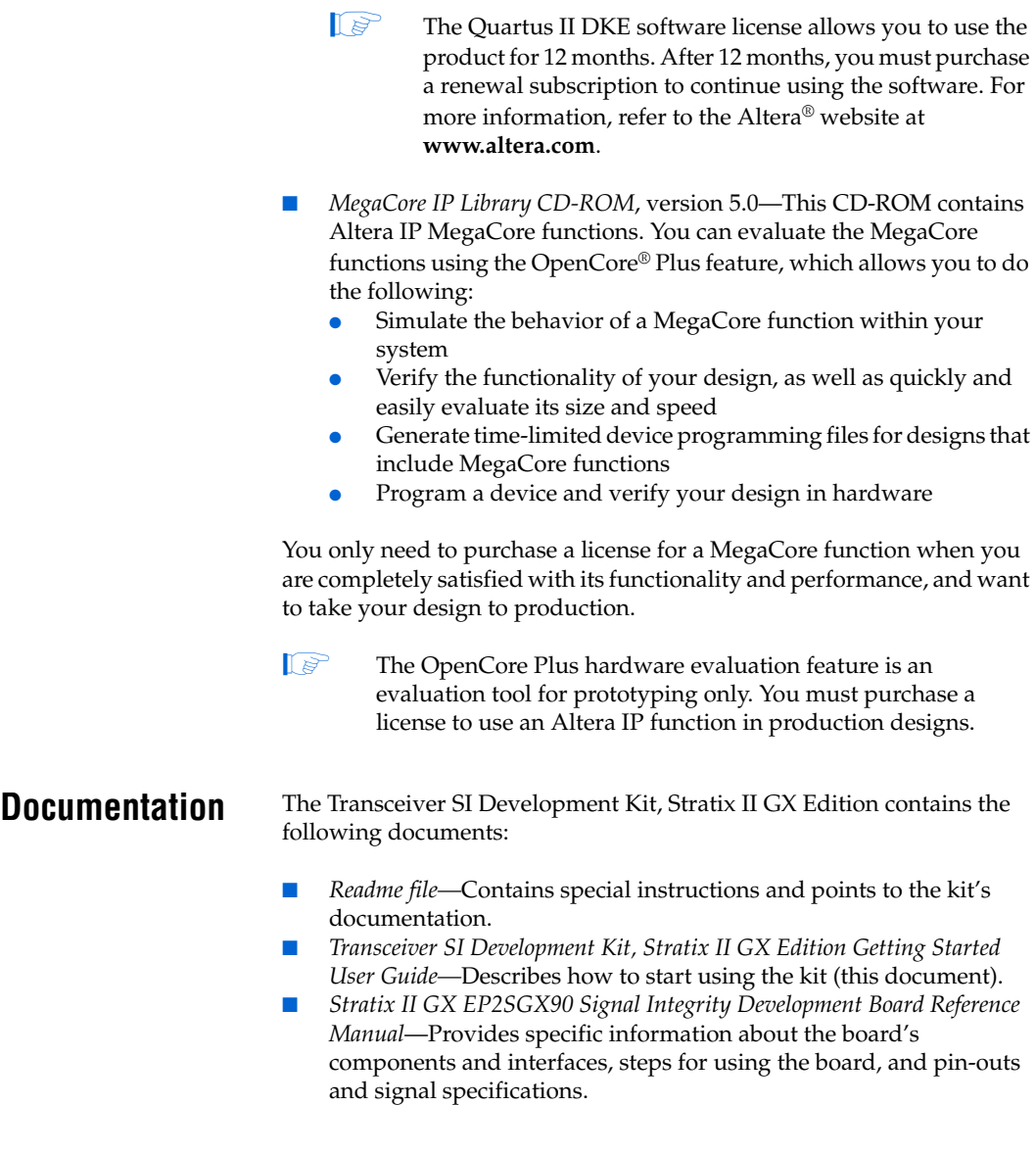

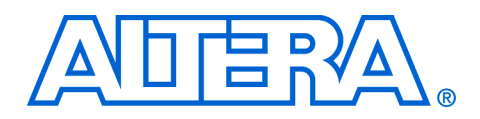

# **2. Getting Started**

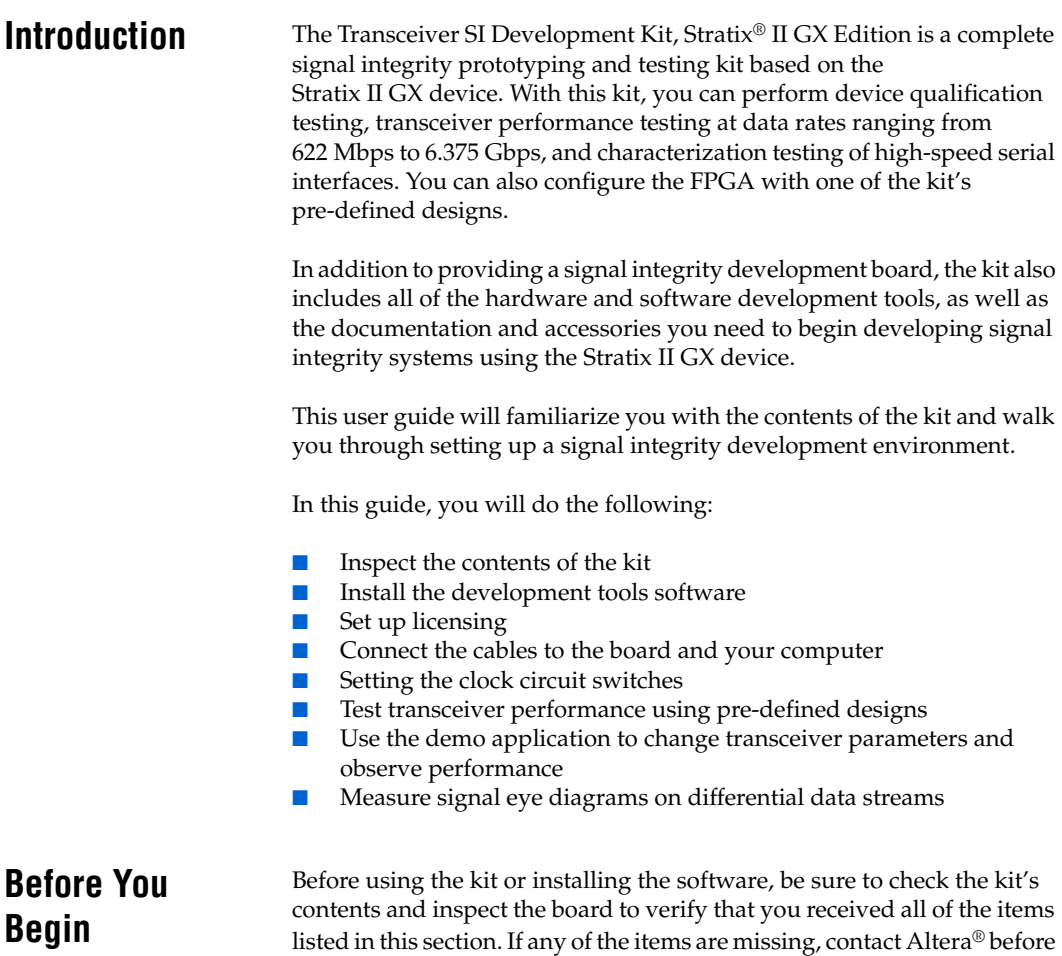

software meet the kit's system requirements.

you proceed. You should also verify that your computer's hardware and

#### **Check the Kit's Contents**

The Transceiver SI Development Kit, Stratix II GX Edition contains the following items:

- Stratix II GX transceiver signal integrity development board with an EP2SGX90EF1152C3NES Stratix II GX device (ordering code: DK-SI-2SGX90N)
- *Transceiver SI Development Kit, Stratix II GX Edition CD-ROM,* version 1.0.0, which includes:
	- Reference design
	- Stratix II GX signal integrity development kit application and device driver
- One-year license of Quartus<sup>®</sup> II Software Development Kit Edition (DKE), Windows only platform
- *MegaCore® IP Library CD-ROM*
- On-line training module, offering signal integrity and board layout guidelines
- USB-Blaster<sup>™</sup> download cable
- Power supply and adapters for North America, Europe, the United Kingdom, and Japan
- Complete documentation
	- *Transceiver SI Development Kit, Stratix II GX Edition Getting Started User Guide* (this document)
	- *Stratix II GX EP2SGX90 Transceiver Signal Integrity Development Board Reference Manual*

#### **Inspect the Board**

Place the board on an anti-static surface and inspect it to ensure that it has not been damaged during shipment. Verify that all components are on the board and appear intact.

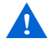

Without proper anti-static handling, the Stratix II GX transceiver signal integrity development board can be damaged.

Figure 2–1 shows the Stratix II GX EP2SGX90 transceiver signal integrity development board.

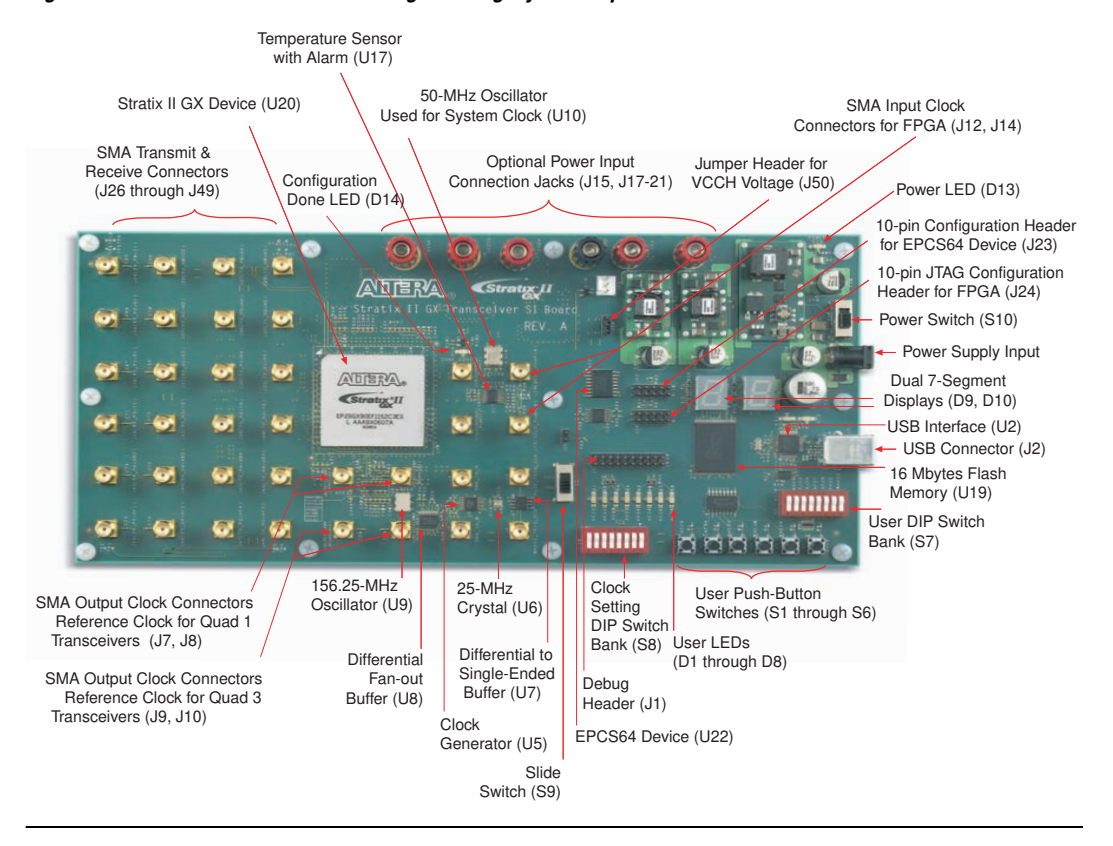

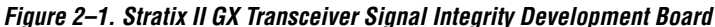

f Refer to the *Stratix II GX EP2SGX90 Transceiver Signal Integrity Development Board Reference Manual* (available on the *Transceiver SI Development Kit, Stratix II GX Edition CD-ROM*) for information on the board's components.

#### **Hardware Requirements**

All of the hardware that you need to use the board is provided with the Transceiver Signal Integrity Development Kit, Stratix II GX Edition.

#### **Software Requirements**

To use the kit's demo application, you must be running Windows XP.

Install the following software before you begin developing designs for the kit:

- The Quartus II software version 6.0. See "Installing the Quartus II Software and MegaCore Functions" on page 2–7.
- Internet Explorer 4.01 with Service Pack 2 or later to use Quartus II Help. You need a web browser to register the Quartus II software and request license files.

To license the Quartus II software, you will need:

- Your network identification card (NIC) ID.
- The kit's serial number, which is adhered to both the outside of the development kit's box and the CD-ROM.
- **1 Your NIC ID is a 12-digit hexadecimal number that identifies** your computer. Networked (or floating-node) licensing requires a NIC ID or server host ID. When obtaining a license file for network licensing, you should use the NIC ID from the computer that will issue the Quartus II licenses to distributed users over a network. You can find the NIC ID for your card by typing "ipconfig /all" at a command prompt. Your NIC ID is the number on the physical address line, without the dashes.

#### **Quartus II System Requirements**

To use the *Transceiver SI Development Kit, Stratix II GX Edition CD-ROM* with the Quartus II software provided with the kit, your system must meet the Quartus II software minimum requirements.

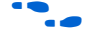

**For system requirements, refer to the Quartus II Installation & Licensing** *for PCs* at **www.altera.com**.

# **Software Installation**

The instructions in this section explain how to install the following:

- *Transceiver SI Development Kit, Stratix II GX Edition CD-ROM*
- Transceiver SI Development Kit, Stratix II GX Edition demo application and drivers
- The Quartus II Software, Development Kit Edition, including MegaCore functions from the MegaCore IP Library CD-ROM

#### **Installing the Transceiver SI Development Kit, Stratix II GX Edition CD-ROM Contents**

The *Transceiver SI Development Kit, Stratix II GX Edition CD-ROM* contains the following items:

- Transceiver SI Development Kit, Stratix II GX Edition GUI application and drivers
- Example design programming files
- *Transceiver SI Development Kit, Stratix II GX Edition Getting Started User Guide* (this document)
- *Stratix II GX EP2SGX90 Transceiver Signal Integrity Development Board Reference Manual*
- **1** Before you can compile the reference design, you must install the MegaCore IP Library CD-ROM.

To install the *Transceiver SI Development Kit, Stratix II GX Edition CD-ROM*, perform the following steps:

Insert the *Transceiver SI Development Kit, Stratix II GX Edition CD-ROM* into your CD-ROM drive and double click the **SIIGX\_SI\_Kit-v1.0.0** file. Follow the online instructions to complete the installation process.

The installation program copies the Transceiver SI Development Kit, Stratix II GX Edition files to your hard-disk, installs the software driver and application, and creates an icon in **Programs > Altera > Stratix II GX Signal Integrity Kit v1.0.0** (Windows Start menu), which you can use to launch the Windows development kit GUI.

When the installation is complete, the Transceiver SI Development Kit, Stratix II GX Edition installation program creates the directory structure shown in Figure 2–2, where <*path*> is the Transceiver SI Development Kit, Stratix II GX Edition installation directory.

#### **Figure 2–2. Transceiver SI Development Kit Installed Directory Structure**

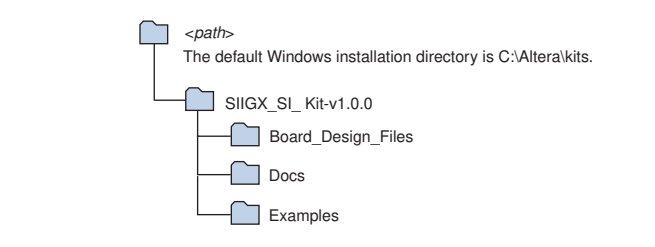

Table 2–1 lists the file directory names and a description of their contents.

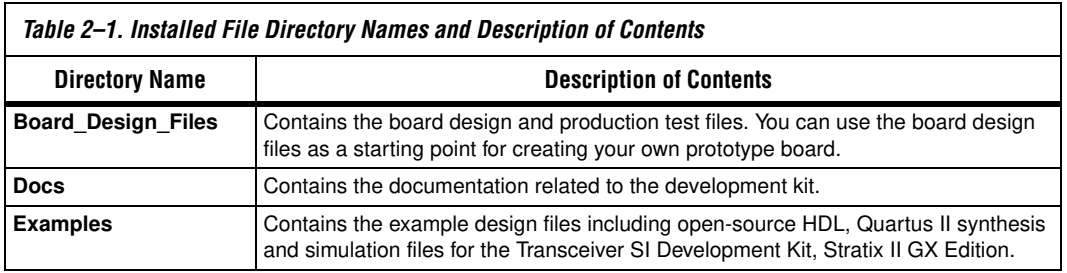

#### **Installing the Transceiver SI Development Kit, Stratix II GX Edition Demo Application and Drivers**

This section explains how to download and install the kit's demo application and drivers.

If you receive an "Application Error" message when launching the demo application, please install **version 1.1 or later versions of the .NET** framework. Some Windows versions do not have runtime DLL for the .NET application. The .NET framework application can be downloaded from the following link:

**http://www.microsoft.com/downloads/details.aspx?FamilyId =262D25E3-F589-4842-8157-034D1E7CF3A3&displaylang=en**

- *Demo Application* Download the demo application, **StratixIIGX\_GUI.exe**, to a location on your hard drive.
- *Virtual COM Port (VCP) Driver* For VCP driver installation instructions, go to the Future Technology Devices International (FTDI) web site (**www.ftdichip.com**) and search for the appropriate version of either the FT2232C or FT2232L device driver. The

appropriate version depends on the operating system that you are using. For example, Windows XP users need either the 1.0.2176 or the latest version.

■ *Demo Driver* — For demo driver installation instructions, go to the FTDI web site (**www.ftdichip.com**) and search for the appropriate instructions based on the operating system that you are using.

#### **Installing the Quartus II Software and MegaCore Functions**

Refer to *Installing the Quartus II Software in the Quartus II Installation & Licensing Manual for PCs* for software installation instructions. After installing the software, request and install a license to enable it.

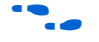

For information on obtaining a license file, refer to "Licensing Considerations".

To use the Quartus II software included with the kit, you must first obtain a license file. A one year Quartus II DKE software license is included with the kit.

 $\mathbb{R}$  During the installation of the Quartus II software, you are given the option to install the MegaCore IP Library. When prompted to do so, choose to install the MegaCore IP Library and follow the on-screen instructions.

### **Licensing Considerations**

Before using the Quartus II software, you must request a license file from the Altera web site at **www.altera.com/licensing** and install it on your computer. When you request a license file, Altera emails you a **license.dat** file that enables the software.

To obtain a license, perform the following steps.

- 1. Point your web browser to the Altera web site at **www.altera.com/licensing**.
- 2. In the **Development Kit Licensing** list, select **Licensing for RoHS Compliant Development Kits**.
- 3. Follow the on-line instructions to request your license. A license file is emailed to you.

 $\mathbb{R}$  Before installing your license, close the following software if it is running on your computer:

- The Quartus II software
- The  $MAX+PIJIS<sup>®</sup>$  II software
- The LeonardoSpectrum™ synthesis tool
- The Synplify software
- The ModelSim® simulator
- The Precision RTL Synthesis Software
- 4. To install your license, refer to *Specifying the License File* in the *Quartus II Installation & Licensing Manual for PCs*, which is included with the kit.

The instructions in this section explain how to set up the following hardware:

- USB-Blaster download cable
- SMA cable
- Power supply cable

#### **USB-Blaster Cable**

Connect the USB-Blaster cable's 10-pin female plug to the Stratix II GX device's JTAG header on the Stratix II GX EP2SGX90 transceiver signal integrity development board (J24), and connect the other end to the USB port on your computer. This approach allows you to directly configure the Stratix II GX device using an SRAM Object File (**.sof**). The kit's reference design includes a SOF for directly configuring the Stratix II GX device.

When connecting the JTAG side of the USB-Blaster cable, connect the marker line on the cable to pin 1 of the header (J24). Pin 1 of J24 is numbered on the board.

 $\Box$  The USB-Blaster download cable driver must be installed before the USB-Blaster download cable can be used.

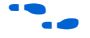

For information about installing the USB-Blaster download cable driver included with the Quartus II software, refer to the *USB-Blaster Download Cable User Guide.* The driver files are installed at <*quartus-install-dir*> **\drivers\usb-blaster**.

#### **SMA Cable**

The ends of the SMA cable can be connected to the SMA clock input connector.

# **Connect the Cables to the Board and Computer**

#### **Power Supply Cable**

Connect the power cable to the board and plug the other end into a power outlet. To power up the board, place the power switch (S10) in the *ON* position. When power is supplied to the board, the LED (D13) illuminates.

After the board powers up, the on-board flash memory, which ships pre-programmed with the factory design, automatically configures the Stratix II GX device. The CONF DONE LED (D14) illuminates, signaling that the Stratix II GX device is configured.

 $\mathbb{R}$  If the board does not power up after the power cable is connected, make sure that the power switch (S10) is in the *ON* position.

### **Setting the Clock Circuit Switches**

Set the DIP switch S8 and slide switch S9 per the instructions listed in Table 2–2.

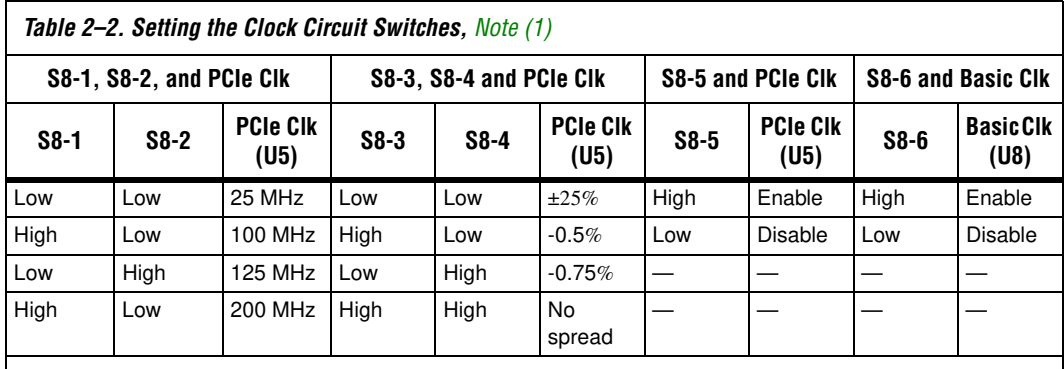

*Note to Table 2–2:*

(1) When using the clock speed DIP switch bank (S8), set switches 1-5, 7, and 8 in the closed position, and switch 6 in the open position.

**1 To use the on board oscillator, the slide switch (S9) needs to be in the OSC** position. However, to use the SMA connectors J5 and J6, the slide switch needs to be in the SMA position. The I/O standard of the pattern generator should be set to LVPECL, LVDS, LVHSTL, SSTL, or the HCSL level.

**Test the Transceiver Performance Using Pre-Defined Designs**

The kit provides pre-defined test designs and an easy-to-use demo application with a custom graphical user interface (GUI). The demo application's GUI allows extensive transceiver channel testing at various data rates and clocking schemes.

This section provides:

- Pre-defined test design results
- Demo application GUI tutorial

#### **Pre-Defined Test Designs**

Altera engineers created a set of pre-defined test designs for you to evaluate Stratix II GX device transceiver performance and board features. As you can tell from the data listed in Table 2–3, the results can vary dramatically when choosing from various clocking schemes and data rates.

Table 2–3 lists the default transceiver settings.

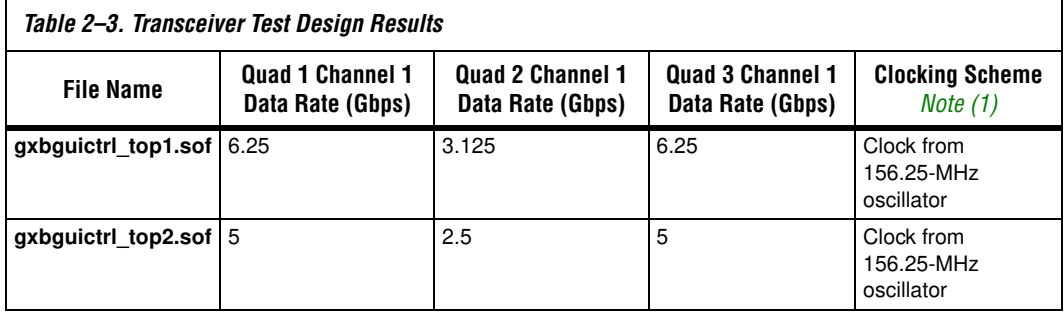

*Note to Table 2–3:*

(1) The clock input can also be given from an external source. The frequency of the clock should be selected such that the data rate in Quads 1 and 3 should be within the 6.375 Gbps - 3.126 Gbps range. For Quad2 the data rate should be within the 3.125 Gbps-622 Mbps range. See Table 2–4.

> Refer to the section "Connect the Cables to the Board and Computer" on page 2–8 for information on using the JTAG interface when configuring the Stratix II GX device with one of the pre-defined designs. The CONF DONE LED (D14) illuminates upon successful device configuration. Also, the 7-segment display shows the programmed SOF/POF number. For example, for the **gxbguictrl\_top1.sof** the 7-segment display indicates the SOF with 01, and with the **gxbguictrl\_top2.sof** the 7-segment display indicates the SOF with 02.

Table 2–4 lists the allowed input clock frequency range for the various GUI channels.

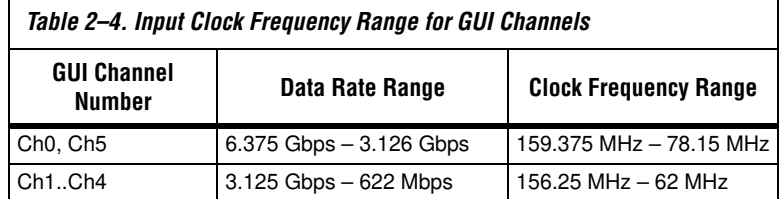

#### **Demo Application GUI Tutorial**

The demo application's GUI provides an easy-to-use control panel where you can select various transceiver settings and observe the results. This feature allows you to customize your board design by choosing transceiver settings from the following categories (see Figure 2–3):

- Analog
- Communication cable
- Data patterns
- Serial loopback
- Resets
- Clock recovery unit (CRU)
- Link control

To execute the demo application's GUI, double-click the **StratixIIGX\_GUI.exe** file, which is available on the *Transceiver SI Development Kit, Stratix II GX Edition CD-ROM*.

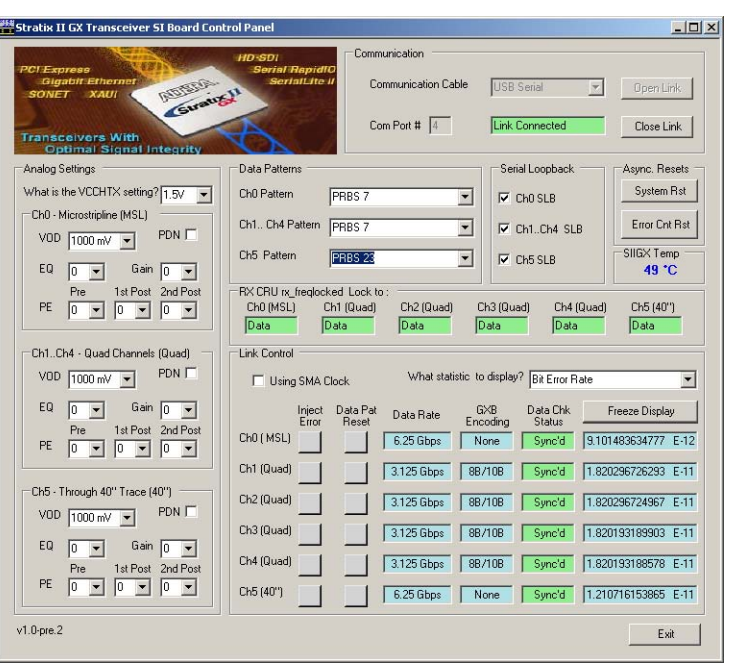

**Figure 2–3. Demo Application Control Panel WIndow**

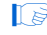

**1 Before walking through the GUI tutorial, you should configure** the Stratix II GX device with one of the pre-defined SOFs listed in Table 2–3.

#### Analog Settings

The left side of the control panel window provides the physical media attachment sublayer (PMA) setting values that represent the different transceiver Quads and are based on the VCCHTX setting. The VCCHTX setting should correspond with jumper header (J50) settings. See Table 2–5.

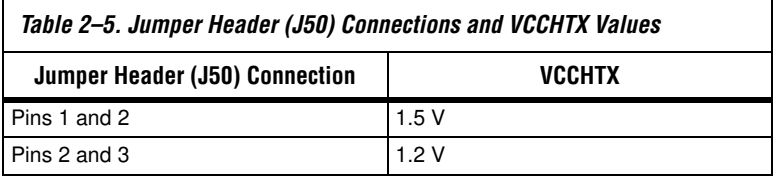

Figure 2–4 shows the jumper header connections and corresponding VCCHTX values.

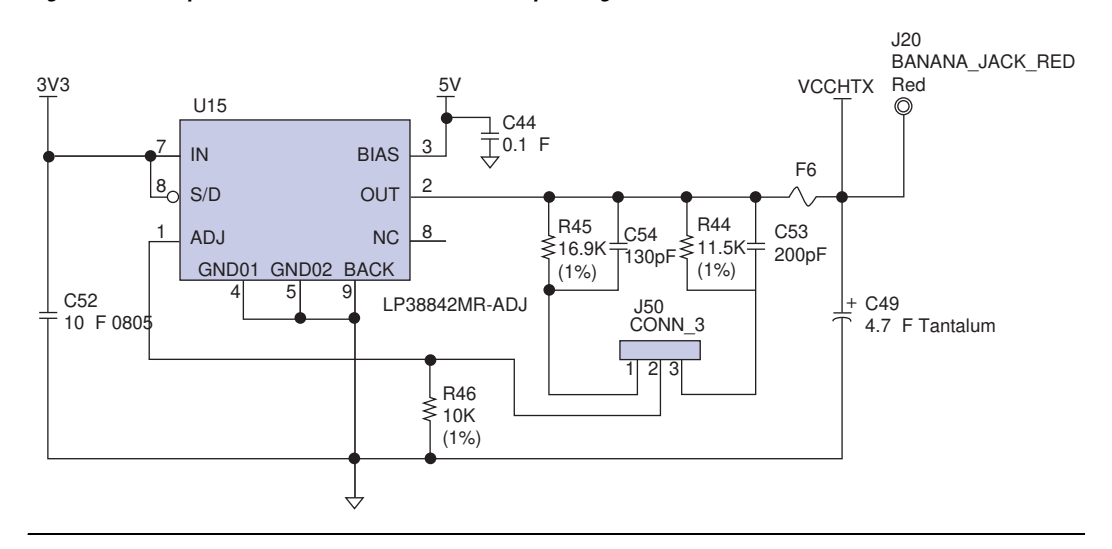

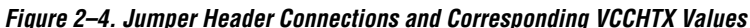

**1 Before powering up the board, the VCCHTX jumper settings** should be specified.

The following list defines the analog setting parameters in the control panel window:

- VOD = output driver voltage
- $\blacksquare$  EQ = equalization
- $Gain = DC gain$
- $\blacksquare$  PE = pre-emphasis
	- **o** In the PE setting list, Pre, 1<sup>st</sup> Post, and 2<sup>nd</sup> Post settings represent different taps.
- PDN = Setting the PDN performs a power down on the Quad.

#### Communication Settings

The top right-hand side of the control panel window provides the following **Communication** settings:

■ **Communication Cable**—This list displays the different physical interconnect options to communicate with the board. Currently, **USB Serial** is supported.

- **COM Port #**—When the driver is installed, the COM Port values are listed under **Ports (COM and LPT)** in the Windows **Device Manager** window (go to **Start** > **Control Panel** > **Administrative Tools** > **Computer Management** > **Device Manager**). See Figure 2–5. The highest COM port number listed under **Ports (COM and LPT)** is required to be used in the **COM Port #** box.
- **Open Link** and **Close Link**—When you click **Open Link** or **Close Link,** the link with the board and the status of the connection is shown under **Display Adapters** in the **Device Manager** window (see Figure 2–5).

**Figure 2–5. Device Manager Window**

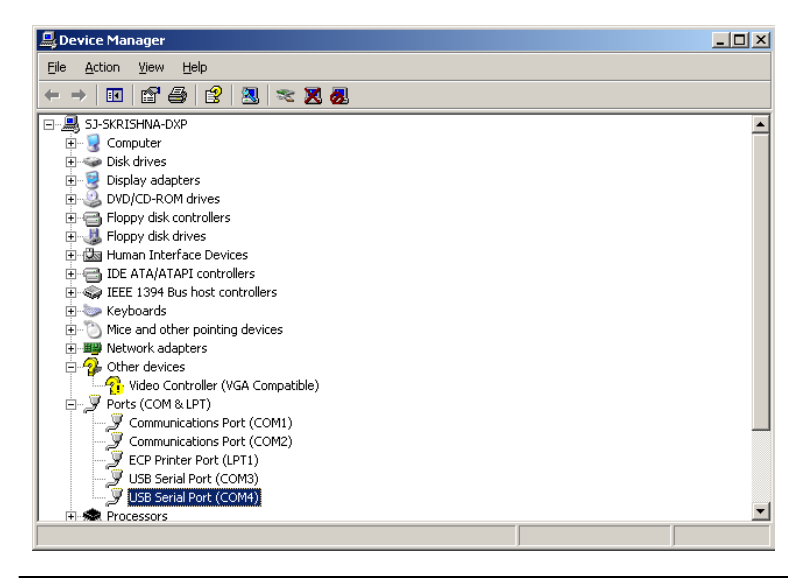

 $\mathbb{I}$   $\mathbb{R}$  When the SOF is downloaded to the hardware, the link from the GUI to the board should be closed.

#### Data Pattern Settings

The top center of the control panel window provides the following **Data Pattern** settings:

- **Ch0 Pattern**
- **Ch1., Ch4 Pattern**
- **Ch5 Pattern**

Three different data pattern generators—PRBS7, PRBS23, and high frequency alternate 1s and 0s—are available for all channels. Data checking is only available for the PRBS7 and PRBS23 pattern generators. Error statistics are reported to the demo application by the checkers.

#### Serial Loopback Settings

Immediately to the right of the **Data Pattern** settings are the **Serial Loopback** settings. Serial loopback is available for all the channels and can be controlled during run time.

**1 After the serial loopback status in the GUI is changed, the Data Chk Status** box may indicate **Unsync'd** for some channels due to the asynchronous nature of the serial loopback signal. In this scenario, the **Data Pat Rst** should be asserted to synchronize the error checker with the transmitted data.

#### Reset Settings

Immediately to the right of the **Serial Loopback** settings are the **Reset** settings, which are defined below:

- **System Rst—Reset for the transceiver**
- **1 After System Rst** is asserted, the **Data Chk Status** box may show **Unsync'd** for some channels due to the asynchronous nature of the reset. In this scenario, the **Data Pat Rst** should be asserted to synchronize the error checker with the transmitted data.
- **Error Cnt Rst—Reset for all the error counters to zero**
- **SIIGX Temp—This field shows the Stratix II GX device's junction** temperature.
- 1 Also, when the you change the data patterns in the **Data Patterns** field (depending on the specified channel), the error counters will be reset. For example, in the **Ch1.,Ch4 Pattern** field, if you change **PRBS7** to **PRBS23**, the error counters are reset for all four channels.

#### RX CRU Rx\_Freqlocked Lock to Settings

The middle center of the control panel window is the **RX CRU rx\_freqlocked Lock to**: settings. This field shows whether the transceiver's CRU is locked to the reference clock or to the data. When the

transceiver locks to the incoming data, the **RX CRU rx\_freqlocked Lock to**: field displays **Data** indicating that the receiving PLL has recovered the clock from the incoming data.

#### Link Control Settings

The bottom center of the control panel window provides the **Link Control** settings. The Link Control settings include the following options:

- **Using SMA Clock—When the Using SMA Clock field is selected,** the serial data rate is shown as a multiplication factor of the clock frequency for all channels. The multiplication factor is based on the channel width used in the test design. When the external clock is used to run the transceiver, the *P* and *N* differential outputs of the clock source should be connected to SMA connectors J5 and J6 respectively and switch S9 should be set to the SMA position.
- What statistic to display?—This list displays the bit error rate, number of bits received, number of errors received, and error rate slope. The error rate slope provides an approximate indication of the increasing and decreasing trend of the number of errors received.
- **Inject Error**—This button injects errors in the channels. Every time this button is asserted, a one bit error is introduced.
- **Data Pat Rst**—Reset for the data pattern generators and checkers.
- **Data Rate**—Based on the selected test design, the **Data Rate** box displays the serial data rate of the transceiver channels.
- **GXB Encoding—The GXB Encoding box displays whether the data** sent by the test design is 8B/10B encoded.

**Data Chk Status**—Before transmitting the data patterns, the pattern generators transmit a pre-defined header byte to enable the error checkers. Upon receiving the pre-defined header byte, the error checker monitors for errors in the received pattern. The **Data Chk Status** box displays the following:

- **Sync'd** status displayed in green indicates that the error checker has received the pre-defined header byte and no errors are detected.
- Unsync'd status displayed in gray indicates that the error checker has not received the pre-defined header byte. When this situation occurs, you should ensure that the transmitter of the channel showing **Unsync'd** is connected to the receiver channel by external cable or by internal serial loopback. Still, when

sending a high frequency data pattern, the **Data Chk Status** box will also show **Unsync'd**. This is because the error checker does not monitor for high frequency error data patterns.

- **Error** status indicates that the error checker is detecting errors in the received pattern.
- **Freeze Display—When the Freeze Display** button is pressed, the display field is not changed. However the counting is not stopped. When the **Unfreeze Display** is pressed, the current running values are shown.

The on-board EP2SGX90E device's embedded transceivers support up to 12 transceiver channels. Each transceiver channel has a transmitter and a receiver. Designers can preset Stratix II GX transceiver functions using the Quartus II software.

Stratix II GX devices are designed with superior pre-emphasis and equalization. Pre-emphasis conditions the signal prior to transmission resulting in an open eye at the far end, while equalization opens the eye in the receiver. Pre-emphasis and equalization ensure optimal signal integrity.

In this section, you will walk through the process of measuring signal eye diagrams of transmitted data.

The following lists the required test equipment:

- Sampling oscilloscope with Infinite Persistence display capability, such as Tektronix TDS8000
- Two length matched 50- $\Omega$  SMA cables for transmission data out (TX\_Px and TX\_Nx) with at least 18GHZ bandwidth.
- One 50-ohm SMA cable for the Trigger input to the oscilloscope.

For information on using Altera megafunctions to customize transceiver channels, refer to the *Stratix II GX alt2gxb Megafunction User Guide*  chapter of the *Stratix II GX Device Handbook, Volume 2*.

#### **Set Up The Testing Environment**

This section provides the steps in setting up a testing environment. Depending on the design running on the development board, one or more of the six transmitter channels will transmit serial data.

Assuming the design is successfully running on the Stratix II GX transceiver signal integrity board, the following steps walk you through the process of measuring eye-diagrams of transmitted data.

# **Measuring Signal Eye Diagrams of Transmitted Data**